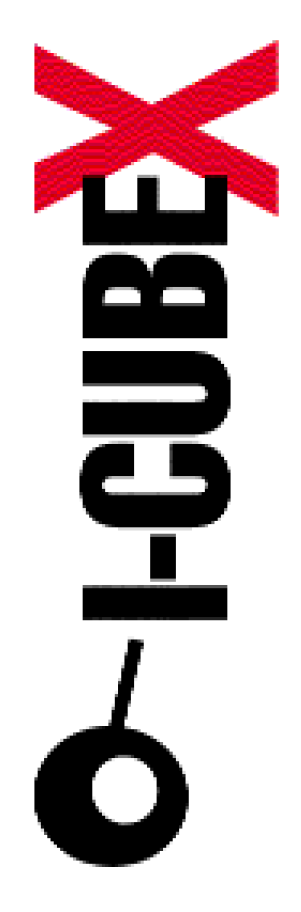

# **Editor v2.2x I-CubeX Reference**

I-CubeX: The ultimate MIDI controller!

Infusion Systems Ltd. 2033 Avenue de Vendome Montreal, QC Canada H4A 3M4 Tel: (514) 484 5850 Fax: (514) 484 5852 Email: [info@infusionsystems.com](mailto:info@infusionsystems.com) [http://www.](http://www)infusionsystems.com

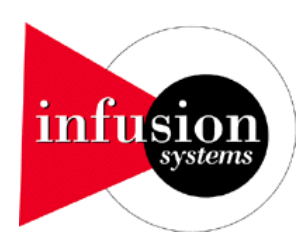

15 August 2003 © 1997-2003 Infusion Systems

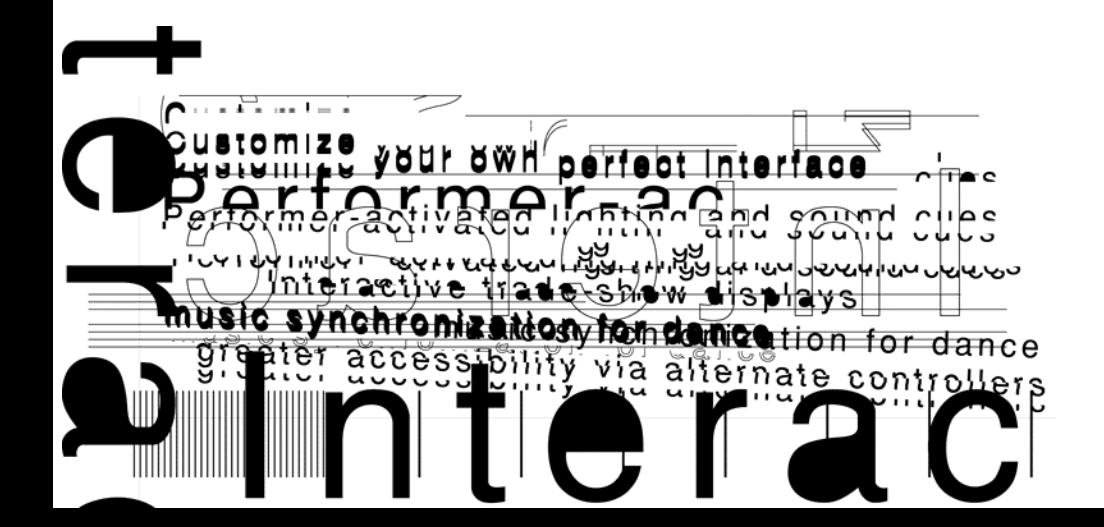

# <span id="page-1-0"></span>**The I-CubeX environment**

The I-CubeX is a powerful analog (control voltage) to MIDI translator with 32 inputs, of which 8 can double as actuator outputs. The I-CubeX is the missing link between you and your MIDI equipment and is at home in both studio and live performance settings. It will allow you to control (and be controlled by) your MIDI gear in ways you never thought possible (or sensible, for that matter).

This help file contains a wealth of information, hints, tips and tricks to tune your sensor setup to your needs, be it in the sound studio, on stage, in the gallery, the exhibit hall, simply in your living, or even outside. The I-CubeX can be taken anywhere. Rest assured that we'll make an official announcement of the first arrival of the I-CubeX on the moon.

Back down on earth, we really hope you will find the I-CubeX a useful tool, something that enables and inspires you to make great art, deep scientific inquiries or insanely funny installations for your friends (or just your cat). Check out the Cube Culture section on our web site to see what others have done with the I-CubeX sofar - we want to make the I-CubeX the best tool for these explorations.

Any technical questions, please contact us at Tech@InfusionSystems.com or send a message to Cube-Culture@InfusionSystems.com to ponder collectively with your fellow I-Cubists. To place an order, please contact Sales@InfusionSystems.com. For any other questions contact CustomerService@InfusionSystems.com or call toll-free 1 877 4 ICUBEX (+1 604 983 3640). Find us on the web at http://InfusionSystems.com.

I-Cubically,

Infusion Systems Ltd.

# **Important safety instructions**

When using electric products, basic cautions should always be followed, including the following: 1. Read all safety and operating instructions before using this product.

2. All safety and operating instructions should be retained for future reference.

3. This product should not be used near water, ie. a bathtub, sink, swimming pool, wet basement, etc..

4. This product should not be placed near a source of heat such as a stove, radiator, a heat producing amplifier, etc..

5. Connect only to a power supply of the type marked on the top facing label of the Digitizer.

6. The cord to the power supply should always be handled carefully. Never walk or place equipment on the power supply cords. Periodically check the cords for cuts or signs of stress, especially near the plug and the at the point where the cable exits the unit.

7. The power supply should be unplugged whenever the Digitizer remains unused for any period longer than two hours.

8. Water can enter the Digitizer very easily, and not only potentially harm it, but also cause a safety hazard. Do not clean the Digitizer with a damp cloth.

9. Care should be taken so that objects do not fall and liquids are not spilled onto the unit.

10. Infusion Systems Ltd. should be contacted immediately if any problems occur with the regular functioning of any part of the system.

11. The user should not attempt to service this equipment. All service work should be performed by Infusion Systems Ltd..

12. Do not maintain contact between the sensors and the skin of any person. Wearing sensors on the bodty without the proper insulation could be hazardous.

The Digitizer and the sensors provided by Infusion Systems Ltd. are delicate electrical instruments, and are easily damaged. To ensure that you do not unnecessarily harm them in any way we recommend the following:

1. Do not drop the Digitizer or sensors.

2. Be careful not to step on the Digitizer or sensors.

3. Do not connect any devices to an input or outputs of the Digitizer that draw more than 30 mA per input or output.

4. Do not short the power and ground pins of any of the input plugs on the Digitizer.

5. Do not wet the Digitizer or sensors.

6. Do not use the power supply with voltages other than specified on the power supply unit.

# Disclaimer: *Waiver of Liability*

Infusion Systems Ltd. offers no warranty, limited or otherwise, on any of its products. Infusion Systems Ltd. advises any user to immediately notify us on the discovery of any major failure in the functionality of any piece of equipment or software purchased from us.

UNDER NO CIRUMSTANCES WLL INFUSION SYSTEMS LTD. BE LIABLE FOR ANY LOST PROFITS, LOST SAVINGS, ANY INCIDENTAL DAMAGES, OR ANY CONSEQUENTIAL DAMAGES ARISING OUT OF THE USE OR INABILITY TO USE THE PRODUCT, EVEN IF INFUSION SYSTEMS LTD. HAS BEEN ADVISED OF THE POSSIBILITY OF SUCH DAMAGES.

# <span id="page-3-0"></span>**Connecting the cables**

Having installed the I-CubeX editing software, you are now ready to setup the I-CubeX hardware – the Digitizer.

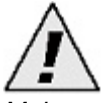

*Make sure you are using a Digitizer with firmware version 4.1. Any other firmware is not compatible with editor v2.2 and you will receive an error message at startup.* 

This section will help you to make the correct connections as well as diagnose any setup problems you may encounter. Use the section about the [Digitizer hardware](#page-40-0) for reference.

### **Making connections**

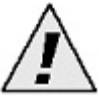

*Before connecting and plugging MIDI cables into your Digitizer, make sure the Digitizer's power is disconnected ! Hot (un)plugging (plugging or unplugging cables while the power is on and/or the editor is running) is not guaranteed to work in the I-CubeX environment. If the power or any of the MIDI cables is disconnected while using the editor, the editor may crash or hang.*

In order to program the Digitizer using the I-CubeX editor, you will need to connect the Digitizer's MIDI output to your MIDI interface's MIDI input, and the Digitizer's MIDI input to your MIDI interface's MIDI output.

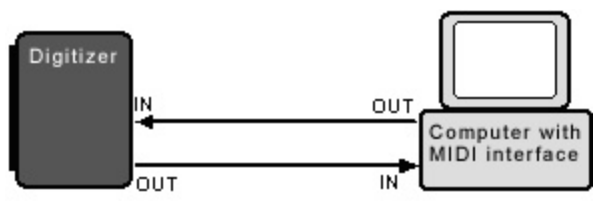

*Fig. 1-1: Stand alone mode basic MIDI signal path between the Digitizer and computer.*

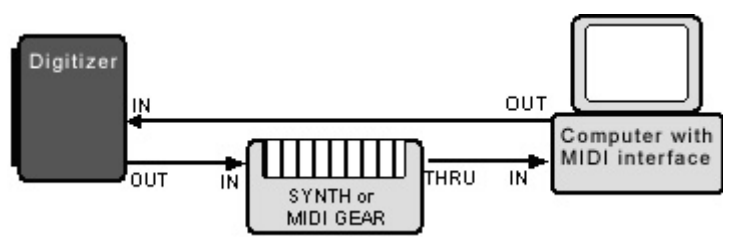

*Fig. 1-2: Alternate stand alone mode MIDI signal path including a synthesizer or other MIDI gear.*

You may chain other MIDI devices (thru) between the computer and the Digitizer (although some older devices may not be able to keep up with the sheer amount of MIDI messages).

For host mode only, we suggest that you plug your MIDI devices between the PC's MIDI output

and the Digitizer's MIDI input.

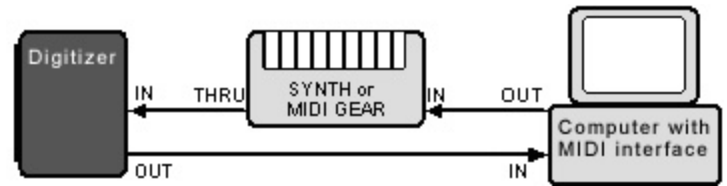

*Fig. 1-3: Host mode MIDI signal path including a synthesizer or other MIDI gear.*

Next, make sure that your MIDI interface's MIDI thru has been disabled (this passes MIDI messages from the MIDI input port directly out to the MIDI output port). This parameter can be adjusted using the driver or setup programs that came with your MIDI interface. On multi-port interfaces use the supplied MIDI patch bay software to unplug any links between each port's MIDI In and it's MIDI output. This prevents MIDI feedback loops.

Connect the supplied power adapter to the Digitizer's power supply socket. Insert the adapter plug in a suitable wall socket or power bar. As the Digitizer has no power switch, it will turn on immediately. To turn the Digitizer off, simply unplug the power adapter from the Digitizer's power supply socket.

Having connected the hardware, you are now ready to configure the I-CubeX software to work with your Digitizer.

# <span id="page-5-0"></span>**Setting up MIDI communications**

1) Go to Configure | MIDI Connections. Select the MIDI input and output drivers for the MIDI interface connected with the I-CubeX Digitizer. This MIDI link is vital - it is the only way for the I-CubeX editor to communicate with the Digitizer.

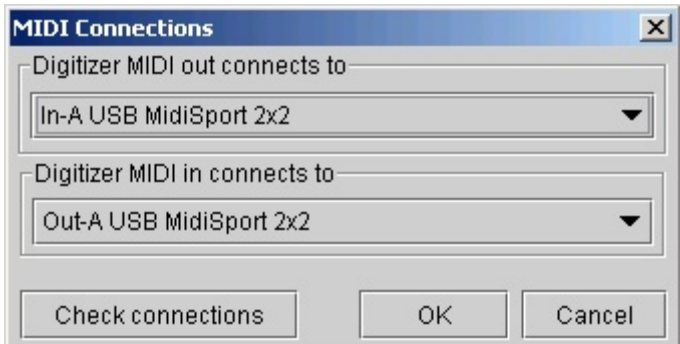

*Fig. 1-4: MIDI connections dialog window.*

2) Test the MIDI connection by clicking "Check connections". If the test wasn't successful it is possible that the Digitizer is too busy sending out MIDI messages (if your Digitizer was never used before, ie. you just bought it, this shouldn't be the case) or receiving MIDI messages. If it is too busy sending out MIDI messages (that were not forwarded from the MIDI input using the Digitizer MIDI thru option), increasing the sample interval (lowering the sample rate) may resolve this. If the Digitizer is too busy receiving MIDI messages check which other MIDI device may be sending these messages.

3) Go to Configure and make sure MIDI Thru is off (unchecked).

4) Go to Configure | Reset. Select sysex ID to make sure the system exclusive ID of the Digitizer is set to zero. Normally this step is not necesary because at startup the Digitizer's sysex ID is set to zero.

| Reset            | Sysex ID      |
|------------------|---------------|
| $\Box$ MIDI thru | Configuration |

*Fig. 1-5: Using the Configure menu to reset the Sysex ID to 0.*

5) Go to Configure | Mode. Select stand alone mode. You should see the Digitizer's yellow MIDI input LED flash briefly. If this doesn't happen, you have not chosen the right MIDI drivers (repeat step 1). Normally this step and the following is not necessary because at startup the Digitizer is set to stand alone mode.

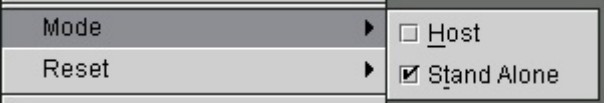

*Fig. 1-6: Using the Configure menu for setting the mode of operation.*

6) Power off and then power up the Digitizer. Note the number of the green MIDI output LED blinks at power up. Ensure that your Digitizer is switched to stand alone mode.

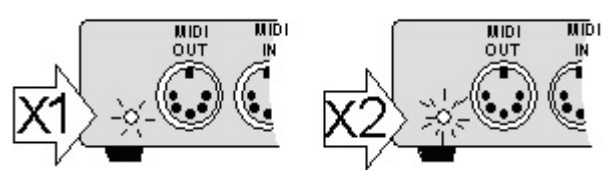

*Fig. 1-7: Number of flashes of the Digitizer MIDI out LED on power-up indicates the mode. Host mode is indicated by one green flash during power up. Stand alone mode is indicated by two green flashes during power up.*

# <span id="page-7-0"></span>**Testing the I-CubeX environment**

Having set up your hardware (Digitizer) and software (I-CubeX editor) and it's connections, you are now ready to make some creative connections – those that connect your I-CubeX sensors to your MIDI gear.

This section will demonstrate how to connect sensors to the Digitizer, as well as how to use them with your MIDI equipment.

# **Getting sensor input**

1) Find the Turn sensor included with your I-CubeX package.

2) Connect the Turn sensor to the Digitizer's first sensor input (labeled '1') by inserting the 3-pin sensor plug (see [Fig. 3-3](#page-40-0)) vertically (with the red wire pin on top) to sensor input 1.

3) Start the I-CubeX editor.

4) Clear the configuration by selecting File | New.

5) Turn the first sensor on. Use Configure | Add sensor, then click the "On" button.

6) Map the first sensor to a volume controller on MIDI channel 1. Set the MIDI Channel to 1, select "*Control-change*" from the *MIDI map* pull down menu, and type 7 in the Control field.

7) Turn the knob and observe the green monitor bar at the bottom of the sensor window for activity.

8) Congratulations! Your turn sensor is controlling MIDI volume on channel 1. Let's test this with your MIDI gear.

9) Connect the Digitizer's MIDI Out a MIDI keyboard's MIDI In. Set your MIDI keyboard to receive on MIDI channel 1. Also turn your keyboard's local control on. Select a patch on your keyboard (on MIDI channel 1). Play and hold a few notes.

10) Now tweak the Turn sensor. You are now controlling MIDI volume.

11) You may save your configuration by selecting File | Save.

- 12) Leave the I-CubeX editor on.
- 13) Let's continue by utilizing your See actuator!

### **Sending actuator output**

14) Find the See actuator (LED) included with your I-CubeX package.

15) Connect the See actuator to the Digitizer's first output (labeled 'Outputs 1' / Sensor input 25) by inserting the 3-pin connector (see [Fig. 3-3](#page-40-0)) vertically (with the red wire pin on top) to output 1.

16) Start the I-CubeX editor (unless it's already running).

17) Set the actuator outputs MIDI Map channel to 1 (go the outputs window and set the remote MIDI control channel to 1).

18) Set the outputs MIDI Map base note to 60 (middle C) - go the actuators window and set the MIDI Map base note to 60.

19) Set the first actuator output to trigger mode (click on the first mode button until it displays the up-down arrow). This actuator output will turn the See actuator on when note 60 (middle C) is pressed down, and will turn the actuator off when note 60 (middle C) is released.

20) Save your configuration by selecting File | Save.

21) Connect your MIDI keyboard's MIDI output to your Digitizer's MIDI input.

22) Set up your keyboard to play on MIDI channel 1. Play middle C (or note 60). The See LED will turn on. Release the note and the LED will turn off.

23) Start turning the Turn sensor to control volume, play middle C to control the See LED.

Congratulations, you have created your very first I-CubeX sensor environment.

# <span id="page-9-0"></span>**A MIDI mixer example**

For this example, we will be using 16 Turn sensors. You can still do this tutorial if you have fewer Turn sensors by allocating fewer sensor inputs (in step 6).

- 1. Label each one with a number (1 through 16). You may wish to mount your sensors on a panel by drilling a 1/4" diameter hole for each Turn sensor. Remove the sensor knob by loosening the small screw on the side of the knob. Remove the washer. Pass the sensor through the hole. Put the washer back on the sensor. Tighten the nut so the sensor stays firmly in place. Put the knob back onto the sensor, and tighten the screw on the side of the knob).
- 2. Connect each Turn sensor to the I-CubeX Digitizer's inputs (starting from input 1) by inserting the 3-pin of each sensor connector vertically (with the red wire pin on top) starting with input 1.
- 3. Connect the Digitizer to your MIDI interface (see ["Cabling](#page-3-0)" section).
- 4. Start the I-CubeX editor (the I-CubeX editor can be started directly from the Windows start menu under programs).
- 5. Clear the configuration by selecting File | New.
- 6. Create 16 sensor windows (or fewer if you're using fewer Turn sensors) by selecting Configure | Add sensor. Note that the new sensor windows use sensor inputs 1 through 16.
- 7. Find the first sensor window (which has been assigned sensor input 1). Go to the *MIDI Map* section and select "*Control-change*" from the list box. Set the channel field to 1. Set the *Control* field to 7 (ie. volume).
- 8. Repeat step 7 for the second sensor window (assigned to sensor input 2). This time set the *MIDI Map Channel* field to 2, but set the *Control* field again to 7 (ie. volume).
- 9. Repeat the above step for each consecutive sensor window (up to 16, or less if you're using fewer turn sensors) each time incrementing the *MIDI Map Channel* field only.
- 10. Set all 16 (or fewer sensor windows) on by clicking the "on" button for each sensor window.
- 11. Select each sensor window and start turning the corresponding knob (The input monitor will only monitor the MIDI activity of the selected sensor). If you see no activity, make sure that you're turning the correct knob.
- 12. Save your masterpiece by selecting File | Save (or File | Save As..). Name it eg. "My MIDI Mixer".
- 13. Set the Digitizer's MIDI output to "thru" mode by selecting the Configure menu and putting a check mark by MIDI thru. This will allow the Digitizer to pass MIDI from your keyboard controller.
- 14. Congratulations, you created your very own MIDI mixer!

# <span id="page-11-0"></span>**Configure it !**

The basic element of the I-CubeX editor is the configuration. Each configuration represents up to 32 sensors (using up to 32 sensor windows), 8 actuators (using the actuators window) and a few system variables (using the system window and the configure menu). Each configuration can be sent to and retrieved from the Digitizer, as well as stored and loaded from your hard drive. In effect this turns the I-CubeX editor into a librarian. Now that you know how to configure your I-CubeX environment, go wild and make some interactive connections with your MIDI gear !

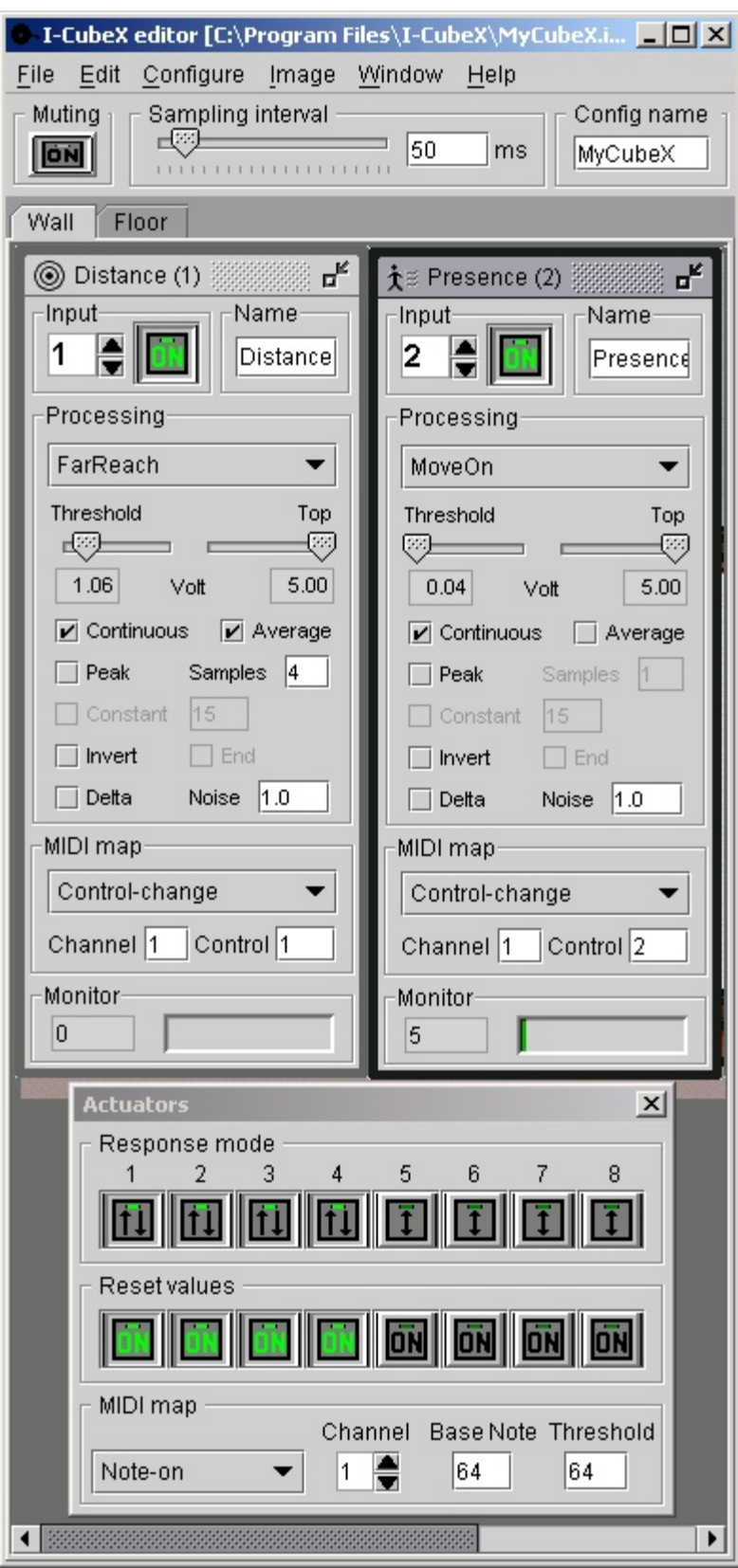

*Fig 1-8: The I-CubeX editor with two sensor windows, actuators and system window. See [fig.](#page-34-0)* 

*[2-7](#page-34-0) to see the background image. To explore the shown configuration, load MyCubeX into the editor. It can be found in the I-CubeX program directory (shown on the top bar of the application window).*

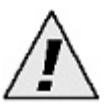

*Configurations saved in I-CubeX editor version 2.1 or 2.2 can only be loaded in version 2.1 or 2.2 and cannot be loaded in editor version 2.0 or 1.5 nor vice versa. To convert a configuration file from an older editor to a newer one, load the configuration with the appropriate editor into the Digitizer and then obtain the configuration from the Digitizer using the newer editor.*

# <span id="page-14-0"></span>**The file menu**

This menu manages the storage and retrieval of your sensor configurations.

# *New (Ctrl+N)*

Creates a new configuration (and clears the Digitizer's memory if auto update is on). A new configuration contains the actuators window, the system window, but no sensor windows. If you were editing a configuration, you will be asked whether you wish to clear that configuration or not. This gives you an opportunity to save your work.

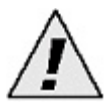

*When using File | New when auto update is turned on (see the Configure window) the action will clear the Digitizer's memory.*

# *Open (Ctrl+O)*

Opens a saved configuration (and sends it to the Digitizer if auto update is on). Again, if you were editing a configuration, you will be asked whether you wish to clear that configuration or not. This gives you an opportunity to save your work.

### *Save (Ctrl+S)*

Saves your configuration. If the configuration has never been saved, you will be prompted for a file name*.* See the section on file formats for information which features of the configuration are saved in the file.

# *Record (Ctrl+E)*

Record all channel voice MIDI data received by the MIDI input device specified in the MIDI connections window to a file. This function enables the recording of MIDI message values as they are sent by the Digitizer. All active sensors are recorded simultaneously. Each value is, together with a time stamp in milliseconds, written to a file. Selecting the Record function will bring up a window to select/create a file to save the MIDI message values into. The values are saved as a text file (ie. ASCII data) in the following format (using only integers): "time,sensor input number,MIDI channel,MIDI control number or note number or -1 (in the case of program-change, after-touch or pitch-bend),MIDI value" eg.:

0,1,2,1,55 277,2,3,64,60 300,3,1,-1,1069 "

"

This sequence of data represents a MIDI control or note number 1, controller or velocity value 55 computed from sensor input number 1, sent on MIDI channel 2 at the start of the recording, then a MIDI control or note number 64, controller or velocity value 60 computed from sensor input number 2 sent on MIDI channel 3 at 277 ms after starting recording, then a MIDI pitch bend value 1069 computed from sensor input number 3 sent on MIDI channel 1 at 300 ms after starting recording.

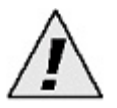

*Note that the values are written asynchronously (ie. the interval between time stamps varies)* 

*because the Digitizer only sends out a MIDI message when the sensor value has changed more than the noisegate value.*

# *Exit (Ctrl+Q)*

Exits the I-CubeX editor. Make sure to save your edited configuration.

# <span id="page-16-0"></span>**The edit menu**

*Copy (Ctrl+C) Cut (Ctrl+U) Paste (Ctrl+V)*

Standard cut, copy and paste functions. You can cut, copy o paste any field which you select (sensor name, etc...). You cannot cut, copy or paste an entire sensor window.

### *Tabs (Ctrl+T)*

Tabs are windows that allow you to subdivide your sensors into different groups with separate tasks so that it's easier to keep track of all the sensors in your art installation. Each tab can hold a different background image in which each sensor window can be minimized and placed to provide a visualization of your setup. New tabs can be added, deleted and renamed.

| Sensor            | Wall               | Floor                      | New    |
|-------------------|--------------------|----------------------------|--------|
| Distance [1]      | $\circledbullet$   | $\overline{\circ}$         |        |
| Illumination [3]  | $\frac{0}{0}$      | 0                          |        |
| Presence [2]      |                    | $\overline{\circ}$         | Delete |
| TapTile right [5] | $\circ$            | $\overset{\odot}{\bullet}$ |        |
| TapTile left [4]  | $\overline{\circ}$ |                            | Rename |
|                   |                    |                            |        |

*Fig. 2-2: The tab editor.*

# <span id="page-17-0"></span>**The configure menu**

| Add sensor       | Ctrl-Insert |
|------------------|-------------|
| Delete sensor    | Ctrl-Delete |
| □ Auto update    |             |
| Receive          | Ctrl-R      |
| Send             | Ctrl-D      |
| Mode             |             |
| Reset            |             |
| $\Box$ MIDI thru |             |
| MIDI connections |             |
|                  |             |

*Fig. 2-3-1: The configure menu.*

### *Add/Delete sensor (Ctrl+Ins/Ctrl+Del)*

Inserts a new sensor window or delete an existing sensor window. You can add up to 32 sensor windows.

### *Auto update*

If checked, all configuration parameter changes are sent to the Digitizer as soon as they are changed in the editor. If unchecked, parameter changes are not stored in the Digitizer - use the Configure | Send command to store the changes. [default: checked]

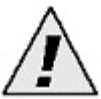

*When auto update is turned on, the MIDI connections are never checked before sending updates of Digitizer parameters (when using "Send" and "Receive" the MIDI connections are checked). If for some reason your MIDI connection is unreliable (test it with the "Check connections" button in Configure | MIDI connections), the Digitizer may miss a command to change a parameter sent by the editor and no warnings will be displayed.*

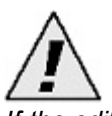

*If the editor was started with auto update turned off and turned on later, you need to either Send or Receive a configuration to/from the Digitizer to make sure the editor displays the same configuration as stored in the Digitizer.*

# *Send (Ctrl+D)*

Sends the current configuration to the Digitizer (regardless whether auto update is checked). A transfer progress bar indicates the state of the MIDI transfer.

### *Receive (Ctrl+R)*

Requests and receives the configuration from the Digitizer's memory (regardless whether auto update is checked). A transfer progress bar indicates the state of the MIDI transfer.

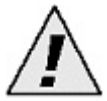

*Configure | Receive will only obtain the configuration of sensor inputs that are turned on, ie. are sampling sensor signals and subsequently sending these out as MIDI messages.*

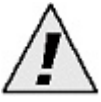

*The MIDI connections are checked when executing Send or Receive - if no Digitizer is found there will be a warning displayed.* 

# *Mode*

Switch the Digitizer between host or stand alone mode. Note that upon startup of the editor, the Digitizer will be set to stand alone mode. Another way to find out the Digitizer's mode of operation is to power off and then power up the Digitizer and count the number blinks of the green MIDI output LED at power up. Host mode is indicated by one green flash during power up (see [Fig.](#page-5-0)  [1-6](#page-5-0)). Stand alone mode is indicated by two green flashes during power up (see [Fig. 1-6](#page-5-0)). Do not set the Digitizer to host mode unless you are planning to communicate with the Digitizer in MIDI system exclusive mode using some other program. [default: stand alone]

| Mode  | Host            |
|-------|-----------------|
| Reset | ▶ Ø Stand Alone |

*Fig. 2-3-2: Using the Configure menu for setting the mode of operation.* 

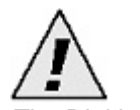

*The Digitizer must be in stand alone mode to be able to use all of the editor's functions.*

# *Reset*

Reset sysex ID: In order to configure the Digitizer, the editor communicates with the Digitizer using a proprietary MIDI system exclusive (sysex) protocol. For host mode operation, the Digitizer can be set to have any device ID between 0 and 127. The device ID 0 is used by the editor for all stand alone mode configuration programming. The "Reset system exclusive device ID" option gives the user the possibility to reset the device ID to 0 in case it was set to another value during a host mode session. Note that upon startup of the editor the Digitizer's sysex ID is reset to 0.

Reset configuration: reset the Digitizer configuration to the default factory settings. This is the same operation as executing *File | New*.

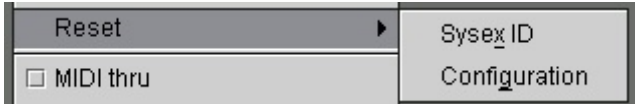

*Fig. 2-3-3: Using the Configure menu to reset the Sysex ID to 0.*

### *MIDI thru*

Determines whether the Digitizer's MIDI output port acts as a MIDI thru or not. With MIDI thru active, the Digitizer will pass on every message that is not intended for the Digitizer to the next MIDI device in the MIDI chain. [default: off]

### *MIDI connections*

Enables you to select the appropriate MIDI interface (MIDI input and output) to connect to the I-CubeX Digitizer.

# <span id="page-20-0"></span>**The configure menu - MIDI Connections item**

### *MIDI connections*

Enables you to select the appropriate MIDI interface (MIDI input and output) to connect to the I-CubeX Digitizer.

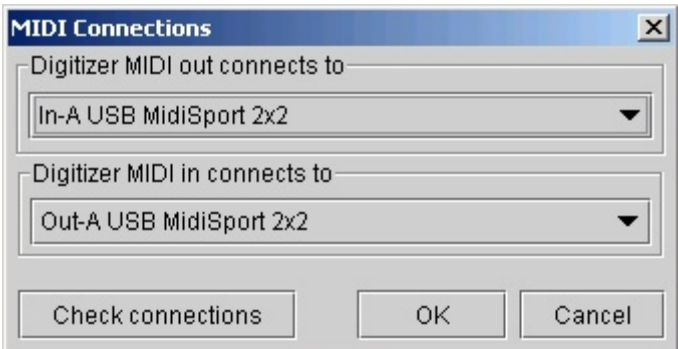

*Fig. 2-3-4: MIDI connections dialog window.*

The *Check connections* button enables you to test the reliability of the MIDI connections. Under normal circumstances all tests should be successful.

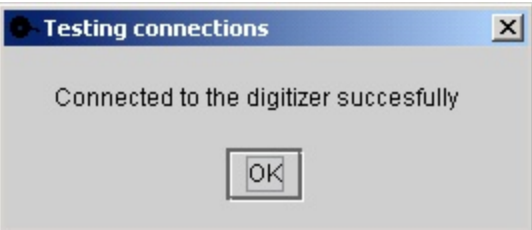

*Fig 2-3-5: Check connections dialog.*

If not all of the tests were successful after pressing Check connections it is possible that *the Digitizer is too busy sending out or receiving MIDI messages. If it is too busy sending out MIDI messages (that were not forwarded from the MIDI input using the Digitizer MIDI thru option), increasing the sample interval (lowering the sample rate) temporarily may resolve this. If the Digitizer is too busy receiving MIDI messages check which other MIDI device may be sending these messages.*

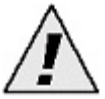

*A host mode Reset message is sent to the Digitizer each time the MIDI connections are checked. The Reset message may change the status of the actuator outputs (ie. power supplies of inputs 25-32).*

# <span id="page-22-0"></span>**The sensor window (Ctrl+Ins)**

A sensor window maps one sensor input to a standard MIDI message (a note-off, note-on, key-pressure, control-change, program-change, after-touch, or pitch-bend message). It is created in Configure | Add sensor. Up to 32 sensor windows can be created, one for each sensor input, per configuration. A sensor window is composed of the following user interface components:

- Input section: number selector*, on/off* button

- Name section: *Name* field

- Input processing section: Preset pull down menu*, Threshold* and *Top* sliders and number displays*, Continuous*, *Peak/Dip*, *Average*, *Constant*, *End* and *Delta* check boxes, *Noise, Constant* and *Samples* number fields

- MIDI map section: Message pull down menu, *Channel* selector, 1st data field (*Control, Note,* or n/a)

- Monitor section: Monitor slider and number display

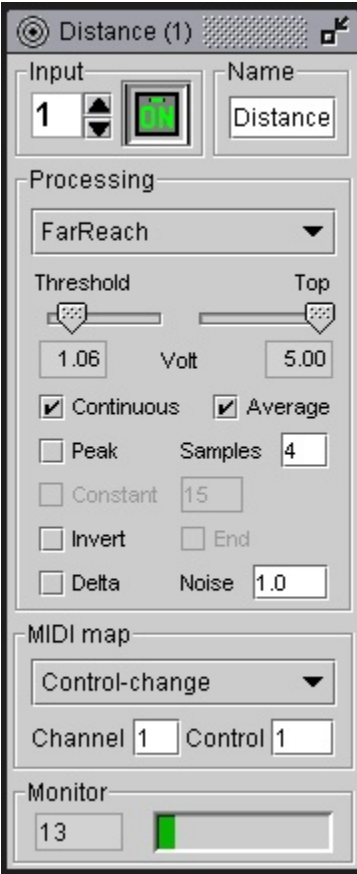

*Fig. 2-4-1: A sensor window.*

# <span id="page-23-0"></span>**The sensor window - input and name sections**

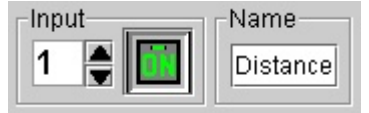

*Fig. 2-4-2: The input and name sections of a sensor window.*

*Input number selector:* Selects the sensor input number (ie. the input of the Digitizer used for connecting the sensor to the Digitizer) to be used with the sensor window. You can scroll through all unused sensor input channels (channels which are not used by any other sensor input objects). Each sensor input object must use a different sensor input. [default: first sensor input number that is not used by any other open sensor window]

*On/off button:* This button turns the sensor input on and off (ie. if the sensor input is turned on the Digitizer will send out MIDI messages in response to sensor value changes). [default: off]

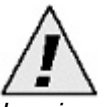

*Leaving an input on without a sensor plugged in will cause signal noise to be translated to MIDI messages and may cause large amounts of MIDI data to be output, very often overloading your MIDI interface or other MIDI gear! Make sure to turn unused inputs off.*

*Name field:* Allows you to name the sensor configured with this sensor window. This label can indicate the type of sensor used, the location of the sensor, the function of the sensor, or anything else. The name is updated in the window title bar. By keeping this label short, the entire label can be visible when the object is minimized (great if you are using all 32 sensor input objects). [default: "Sensor"]

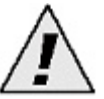

*The sensor name is not stored in the Digitizer and hence is entered as "Sensor" when retrieving a configuration from the Digitizer.*

# <span id="page-24-0"></span>**The sensor window - processing section**

The processing section enables you to maximize the sensitivity and response of the sensor.

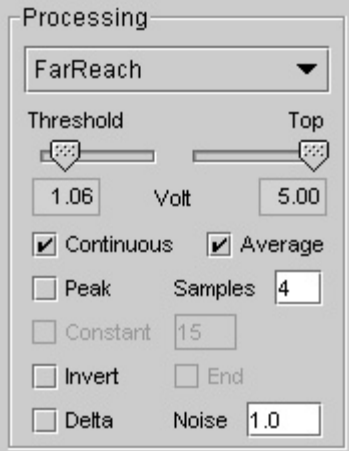

*Fig. 2-4-3: The processing section of a sensor window with the FarReach preset selected.*

**Preset pull down menu:** To facilitate configuring the processing section of a sensor window, a setting can be selected from a list of presets for all of Infusion's sensors. You can add your own processing settings by editing the presets.ini file in the directory where the I-CubeX program is stored. See the [File Formats](#page-45-0) section for information on the presets.ini file format. [default: "no processing"]

*The processing preset names are not stored in the Digitizer and hence are left blank when retrieving a configuration from the Digitizer. The processing settings are correctly retrieved, just the name is not stored in the Digitizer.*

*Threshold slider:* Sets the lower limit of the effective sensor input voltage range (any voltages applied to the sensor input below this point return 0). When *Peak* is checked this parameter is also used as the trigger for starting a peak search. Raise *Threshold* to something other than 0 let's say 1.02 Volt. When the sensor value rises above 1.02 Volt and the number of samples specified in the *Samples* field have been obtained, it triggers a MIDI event. When it drops again below 1.02 Volt, and if *End* is checked, it triggers another MIDI message. This value cannot be set above the *Top* setting. [default: 0.00]

*Top slider:* Sets the upper limit of the effective sensor input voltage range (any voltages applied to the sensor input above this point return 127). When *Dip* is checked this parameter is also used as the trigger for starting a dip search. Lower *Top* to something other than 5 - let's say 3.98 Volt. When the sensor value drops below 3.98 Volt and the number of samples specified in the *Samples* field have been obtained, it triggers a MIDI event. When it rises again above 3.98 Volt, and if *End* is checked, it triggers another MIDI message.This value cannot be set below the *Threshold* setting. [default: 5.00]

*Continuous check box:* When checked, any new sensor values will be output. Use this feature when you are interested in all the sensor values. Checking *Continuous* will allow checking

*Average*. When a new sensor window is added, turning the sensor on sets *Continuous* to checked by default. [default: checked when the input is turned on]

**Peak/Dip check box:** When checked, peak/dip detection is active. By default the processing algorithm looks for a peak - if *Invert* is checked the algorithm looks for a dip in the sensor signal. When the sensor value raises above *Threshold* (in case of peak detection) or drops below *Top* (in case of dip detection) the peak/dip search starts. The number of samples taken before the peak or dip value is determined is set using the *Samples* field. The output value is scaled between *Threshold* and *Top*. Use this feature when you are interested in detecting sudden significant changes in the sensor values, ie. when they are occasionally jumping to a high or a low value. Checking *Peak/Dip* will also allow checking *Constant* and *End* detection. [default: unchecked]

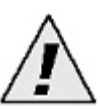

Checking both *Continuous* and *Peak/Dip* will set the processing algorithm to first look for a peak/dip in the sensor signal according to the *Samples* value, and then output sensor values as key-pressure values until the sensor value drops below *Threshold* (in case of peak detection) or rises above *Top* (in case of dip detection).

*Average check box:* When checked, sensor values will be averaged. The number of samples to be taken for calculation of the average is set using the *Samples* field. Use this feature if the variation of the sensor values due to noise is almost as large or larger than the variation of the sensor values due to stimulus variation. The average operation is only available when *Continuous* is checked. [default: unchecked]

*Samples number field:* Use for entering the number of samples to be taken before the peak/dip value (*Peak/Dip* checked) and/or average value (*Average* checked) should be computed. If both *Continuous* and *Peak/Dip* are checked the *Samples* value will first be used for peak/dip detection and then for averaging. [default: 0]

**Delta check box:** When checked, only the difference between the current and the previous sensor value will be output. It is useful when you are interested in the changes of the sensor values only, not the sensor value itself. The delta operation is a simple form of obtaining the differentiated sensor value, better known as its velocity, speed or rate of change. The delta operation is applied after any averaging and/or peak/dip detection but before the noise gate operation. [default: unchecked]

*Noise number field:* Use for entering a noise gate value such that the MIDI mapped value of a sensor is only output if it changes at least by the number entered in the *Noise* field. The noise gate value depends on the MIDI map selected. When using 7-bit resolution MIDI messages such as note-on and control-change messages a noise gate value of 0.5 means that the MIDI message needs to change at least by one half up or down, ie. the sensor value needs to change at least 0.02 Volt (ie. 20 milliVolt) before a MIDI message is output. When using pitch-bend messages a noise gate value of 4 means that the pitch-bend value needs to change by at least 4 up or down, ie. the sensor value needs to change at least 0.0012 Volt (ie. 1.2 milliVolt) before a MIDI message is output. Use this feature if the variation of the sensor values due to noise is much less than the variation of the sensor values due to stimulus variation. The noise gate operation is applied after any averaging and/or peak/dip detection and/or delta operations. [default: 0.5]

*Constant check box:* When checked, no peak or dip value is computed but the *Constant* number field is used instead for immediately (ie. the number specified in the *Samples* field is irrelevant)

outputting the MIDI message specified in *MIDI map* when *Threshold* (in case of peak detection) or *Top* (in case of dip detection) are passed. Useful when you want to make sure the MIDI message is always the same when your sensor is activated. The constant operation is only available when Peak/Dip is checked. [default: unchecked]

*Continuous number field:* Use for entering the *Constant* value to use in the MIDI message when *Threshold* or *Top* are passed. Only available when *Constant* is checked. [default: 15 when *Constant* is checked]

*End (detection) check box:* When checked, a MIDI value zero will be output whenever the sensor value drops below the *Threshold* value (in case of peak detection) or above the *Top* value (in case of dip detection) selected. The end detection operation is only available when *Peak/Dip* is checked. [default: unchecked]

*Invert check box:* When checked the MIDI output value decreases with increasing sensor values. When *Peak* is checked the processing algorithm will look for a dip in the signal instead of a peak (and vice versa). [default: unchecked]

# <span id="page-27-0"></span>**The sensor window - MIDI map section**

This section enables you to map the sensor value to three standard MIDI messages.

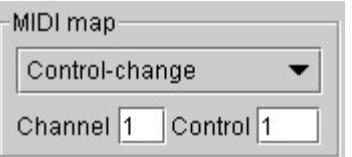

*Fig. 2-4-4: The MIDI map section of a sensor window with the sensor value mapped to a control-change number 1 message on MIDI channel number 1.*

*Message pull down menu:* This menu enables you to map the sensor value to all 7 standard MIDI messages - note-off, note-on, key-pressure, control-change, program-change, after-touch and pitch-bend. [default: control-change]

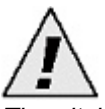

*The pitch-bend MIDI map maps a sensor signal to MIDI values in steps of 4 because the picth-bend range is 14 bit (ie. 0-16383) while the sensor values are sampled with 12 bit resolution (ie. 0-4095).*

*Channel selector:* Sets the MIDI channel for the MIDI *Message* selected above. [default: 1]

*1st data field:* Sets the controller number (if *Message* is set to Control-change) or note number (if *Message* is set to Note-on, Note-off or Key-pressure) mapping. Disabled otherwise. [default: same number as sensor input number]

# <span id="page-28-0"></span>**The sensor window - monitor section**

This feature displays the MIDI value as output by the Digitizer of the sensor configured with the current sensor window.

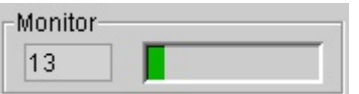

*Fig. 2-4-5: The monitor section of a sensor window.*

**Displays:** A moving bar (left to right) indicates the sensor's MIDI value. When mapped to a continuous controller message the bar is blank if the sensor value is 0 and full if the value is 127. In the case of a pitch-bend mapping, full bend up (MIDI value 16383) is indicated by a full bar, and full bend down (MIDI value 0) is indicated by the blank bar. In the case of a note event mapping, an empty bar represents a note off, while a full or semi full bar indicates a note off (the bar's level indicates the note velocity of the event).

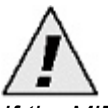

*If the MIDI map is identical for two sensor inputs the monitor functions in the respective sensor windows in the editor will both show the sensor signals of the two sensor inputs, which may appear as a noisy signal.*

# <span id="page-29-0"></span>**The actuators window**

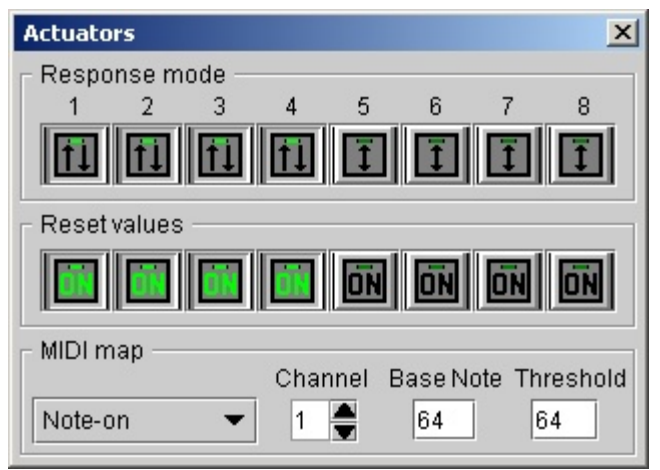

*Fig. 2-5-1: Actuators window with outputs 1-4 set to toggle mode and on after reset with the remainder in trigger mode and off after a reset*

The actuators window configures all 8 actuator outputs (ie. power supplies of sensor inputs 25 - 32). The 8 actuator outputs are controlled by sending MIDI messages to the Digitizer's MIDI input port. The actuators window is composed of:

- Response mode section: 8 *Trigger/Toggle* buttons

- MIDI Map section: Message pull down menu, *Channel* selector, *Base Note/Control* number field, *Threshold* number field

# <span id="page-30-0"></span>**The actuators window - response mode section**

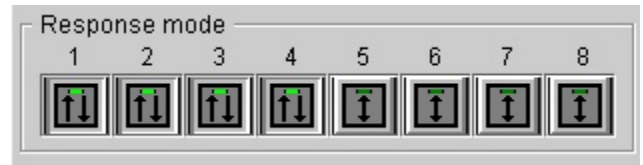

*Fig. 2-5-2: The response mode section of the actuators window with outputs 1-4 set to toggle mode.*

*Trigger/Toggle buttons:* This strip of 8 buttons determines the response mode for each actuator output. [default: toggle]

1 *Trigger:* The two-sided (up and down) arrow setting indicates that the actuator output responds as a trigger to note-on events: a note-on event turns the output on, while a note-off event turns the output off.

*Toggle:* The other two-arrow (one up, and one down) setting indicates that the actuator output responds in toggle mode to note-on events: consecutive note-on events toggle the output on and off (the first note-on turns the output on, while the next note-on turns the output off).

# <span id="page-31-0"></span>**The actuators window - reset values section**

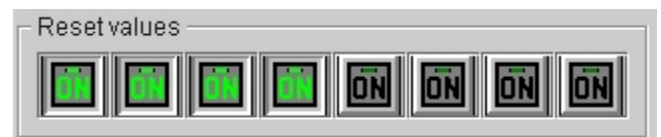

*Fig. 2-5-3: The reset values section of the actuators window with all outputs set to turn on after a Digitizer reset.*

The reset values section of the actuators window enables you to control which state each actuator output will be in after resetting the Digitizer (e.g. after a power up). [default: ON]

# <span id="page-32-0"></span>**The actuators window - MIDI map section**

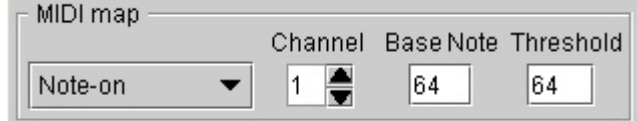

*Fig. 2-5-4: The MIDI map section of the actuators window.*

This section enables you to configure the MIDI message that, if sent to the Digitizer, will activate the actuator connected to a Digitizer output.

*MIDI map channel:* This parameter sets the MIDI channel on which note-on/off messages will be received. [default: 1]

*MIDI map base note/control:* This parameter sets the note or control number that is mapped to activate the first actuator output. For example, If the base note is set to 60 and activates actuator output 1, a note on message with note number 67 will activate the 8th actuator output. The valid range of this parameter is from 0 to 120. [default: 64]

*MIDI map threshold:* Sets the value above which the actuator is activated. [default: 1]

# <span id="page-33-0"></span>**The system window**

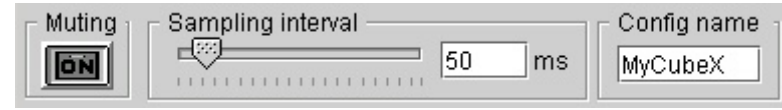

*Fig. 2-6: The system window.*

The system window controls the following parameters:

*Muting:* This button enables you to stop any sending out of MIDI messages by the Digitizer. [default: off]

*Config name:* The configuration name can be used to store a name with a configuration stored in the Digitizer, so that it is easier to recognize which configuration was last stored in the Digitizer. Maximum length is 8 characters. [default: Digitize]

*Sampling interval:* This parameter determines the Digitizer's sampling speed or rate and is the same for all inputs. The sampling interval ranges from 4 milliseconds (ie. a sampling rate of 250 times per second or 250 Hz) to 16.380 seconds, ie. 16380 milliseconds (ie. a sampling rate of 3.7 times per minute or 0.061 Hz). The slider can range up to 400 milliseconds. For larger sampling intervals, use the number box to the right of the slider. [default: 100 ms]

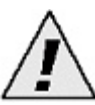

*Using a small sampling interval (20 ms or less) requires a lot of processing (and may cause a crash on slower computers). Using a small sampling interval with a large number of sensors increases this risk. To avoid this, disconnect the MIDI output cable from the Digitizer and increase the sampling interval.* 

*Using a very large sampling interval (3000 ms or more) may make the Digitizer behave as if it was "dead" (ie. there doesn't seem to be any response coming from the Digitizer when changing a sensor value) since sensor data is sent infrequently.* 

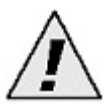

*All of the above parameters are instantly updated in the Digitizer's memory if auto update is checked in the Configure menu. Whether or not auto update is checked, all sensor windows, and the actuators window settings can be stored in the Digitizer using the Send (Ctrl+D) command found in the Configure menu.*

# <span id="page-34-0"></span>**The image menu**

The image menu enables you to add background images to each tab. This feature aims to help organize your sensor setup by providing a visualization of the physical layout of the sensors.

### *Load/Remove (Ctrl+L/Ctrl+M)*

Load or remove an image file as a background image in one of your tabs.

### *Show/Hide (Ctrl+W/Ctrl+H)*

Make the selected image(s) visible or hide them.

### *Record/Restore position(s)*

Record or restore the position of all the minimized sensor windows wrt. the background image. Make sure to record the positions in order to include them in the configuration when saving it as a file.

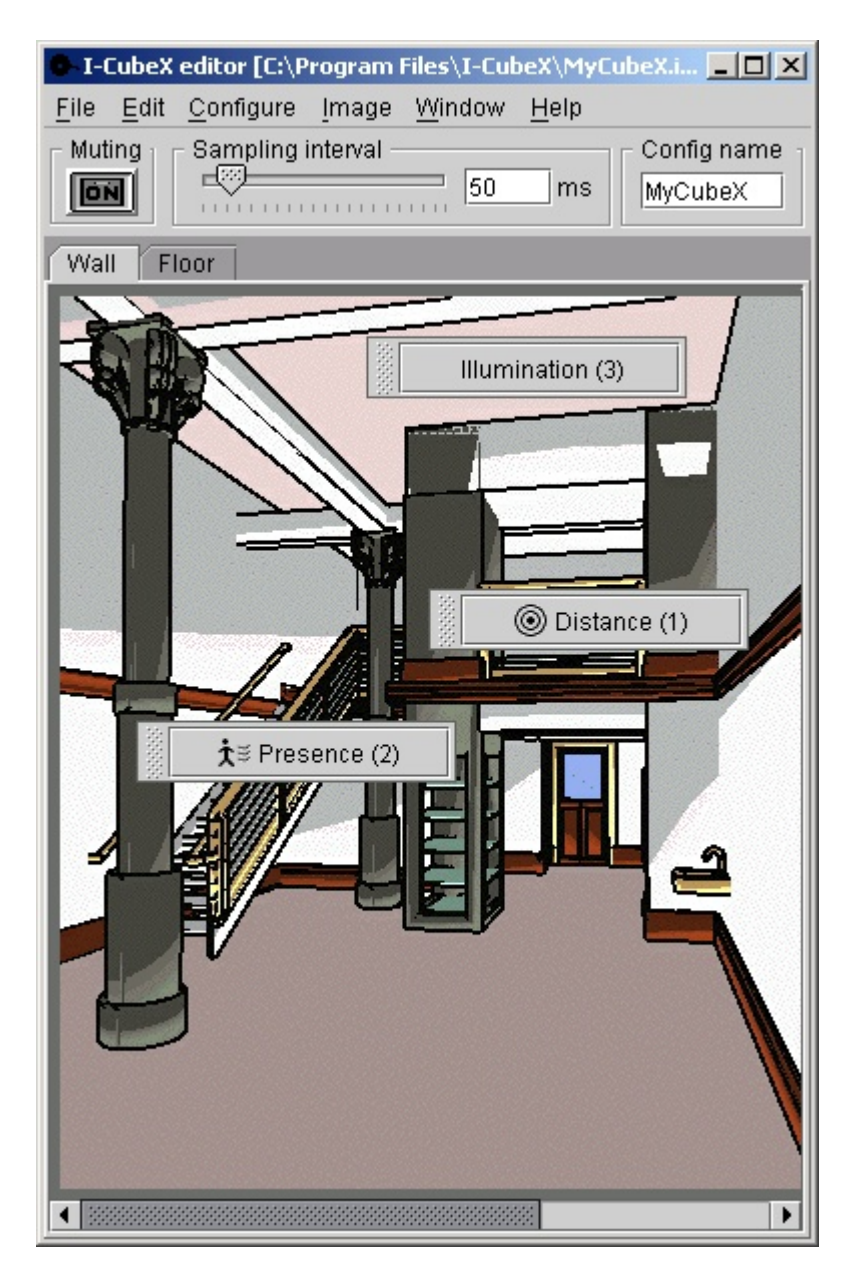

*Fig. 2-7: An example of using an image as a background for your I-CubeX sensor setup. Refer to [fig. 1-8](#page-11-0) to see the sensor windows opened.*

# <span id="page-36-0"></span>**The window menu**

# *Tile*

Standard windows function to clean up the position of sensor windows.

# *Actuators*

Brings the actuators window to the front. If the actuators window has been closed, this command will bring it back again. [default: present]

### *System*

Brings the system window to the front. If the system window has been closed, this command will bring it back again. [default: present]

# <span id="page-37-0"></span>**The help menu**

# *Help topic*

Brings up this help file in browser window.

# *About*

Brings up a window with the I-CubeX logo, website link and version information.

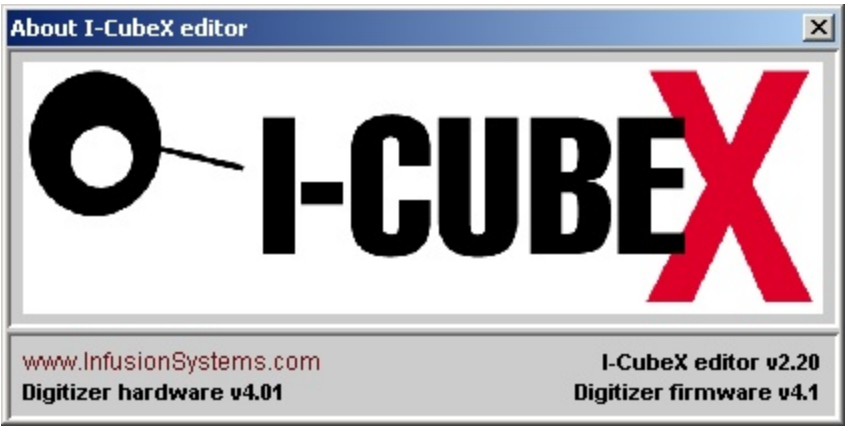

*Fig. 2-9: The About window.* 

# <span id="page-38-0"></span>**Error messages**

### *Configuration setting error*

The Digitizer received a MIDI system exclusive message containing instructions for storing a configuration that doe not make sense. For example setting the base note value higher than 120 does not make sense because the 8th actuator output would be mapped to note value 128 which is an illegal value.

### *MIDI protocol error*

The Digitizer received a MIDI message that doesn't conform to the MIDI protocol. Check which device(s) is(are) sending MIDI to the Digitizer and that the MIDI data is not corrupted.

### *Receive buffer is full*

The Digitizer cannot process all the MIDI messages it receives. Please check your MIDI connections and reduce the number of MIDI messages being sent to the Digitizer. This error may also occur when you change one of editor settings continuously for some time, while auto-update is on.

### *MIDI byte has been scrambled*

The Digitizer cannot recognize the signal it receives through the MIDI cable as a MIDI byte. Check your MIDI connections and make sure the cables are in good order.

# <span id="page-39-0"></span>**Mode of operation**

The I-CubeX Digitizer can function in one of two modes - host and stand alone. Unless you have software that can send and receive the MIDI system exclusive messages required for host mode (such as the iCube and oCube objects used within the Max programming environment), your Digitizer should remain in stand alone mode.

To check whether the I-CubeX is in host or stand alone mode, observe the green MIDI output LED (at the side of the Digitizer, to the left of the MIDI output port) when powering up.

**Host mode** is indicated by **one green flash** during power up (see [Fig. 1-6](#page-5-0)).

**Stand alone** mode is indicated by **two green flashes** during power up (see [Fig. 1-6](#page-5-0)).

### **Stand alone mode**

Stand alone mode allows you to use the I-CubeX Digitizer directly with any MIDI device (keyboard, module, sequencer, light controller, drum machine, micro wave oven). As the Digitizer has no front panel controls, all editing must be performed using the I-CubeX editor. An edited sensor configuration is stored in the Digitizer's memory and remains there even after power down. This allows you to edit the Digitizer, plug it directly into your MIDI equipment, and go!

Stand alone mode allows the Digitizer to map any sensor input to a standard MIDI message (note-on/off, key-pressure, control-change, program-change, after-touch or pitch-bend). In addition, the 8 actuator outputs (ie. the power supplies of sensor inputs 25 to 32) can be turned on and off using MIDI note-on/off, key-pressure or control-change messages. While not quite as flexible as host mode, stand alone mode maximizes portability of your sensor setup.

Note that at startup of the editor the Digitizer is set to stand alone mode and the Digitizer's system exclusive ID is set to zero.

# <span id="page-40-0"></span>**The I-CubeX hardware - Digitizer v4.0x**

**Fig. 3-1: Front View**

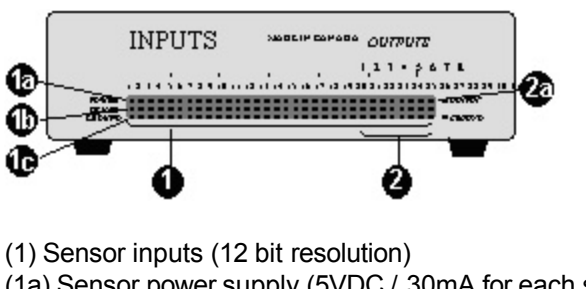

- (1a) Sensor power supply (5VDC / 30mA for each sensor)
- (1b) Sensor signal input
- (1c) Sensor ground
- (2) Actuator outputs (power supplies of last 8 sensor inputs)
- (2a) Actuator signal output (5VDC / 30mA for each actuator)

**Fig. 3-2: Back View**

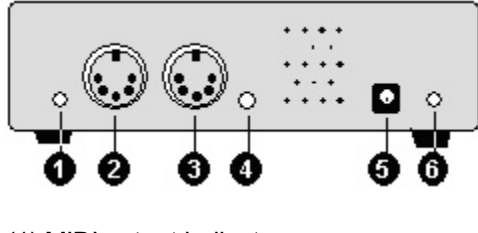

- (1) MIDI output indicator
- (2) MIDI output (also MIDI Thru) jack
- (3) MIDI input jack
- (4) MIDI input indicator
- (5) Power supply socket (7.5VDC / 1A)
- (6) Power indicator

### **Fig. 3-3: Sensor Connector**

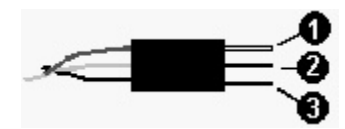

- (1) Power pin (+) red wire
- (2) Signal pin (signal) white or grey wire
- (3) Ground pin (-) black wire

# <span id="page-41-0"></span>**I-CubeX Digitizer technical specifications**

**Version** hardware v4.01, firmware v4.1

### *Sensor input*

**Number of inputs** 32 (power supplies of inputs 25-32 are also outputs)

**Range** 0 to 5 Volt

**Resolution** 12 bit or 7 bit (user selectable)

**Sampling interval** programmable from 4 ms (minimum) - 16380 ms (maximum) in steps of 4 ms (actual sampling rate below)

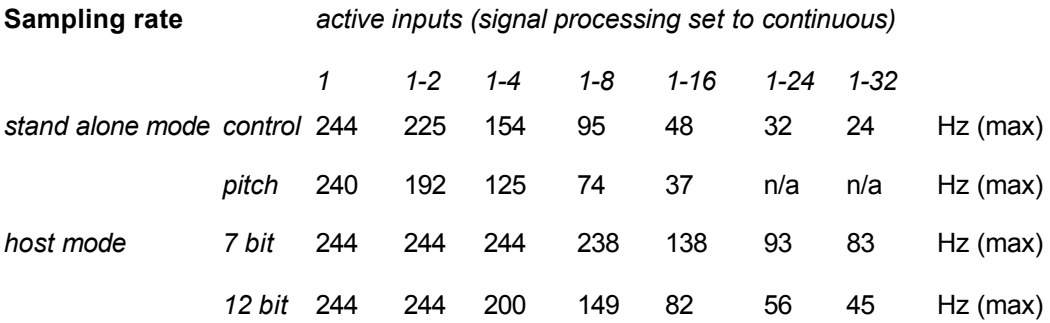

**Sampling latency** 1.5 ms (min) - 4.0 ms (max) (one active input without signal processing)

### **Signal processing functions**

inversion scaling (0.04 Volt minimum range, leaving 5-bit resolution) threshold detection (0.04 Volt minimum step) peak/dip detection (over 16 samples maximum) averaging (over 16 samples maximum) differentiation (between 2 consecutive samples only) noise gate (5 Volt maximum range)

### **Supply voltage** 5 Volt

**Supply current** 30 mA per sensor (typical)

### *Actuator output*

**Number of outputs** 8 (power supplies of inputs 25 - 32)

**Range** 0 to 5 Volt

**Resolution** 1 bit (off = 0 Volt, on = 5 Volt)

**Switching rate** 1540 Hz (maximum)

**Switching latency** 1.3 ms (minimum)

**Output current** 30 mA per actuator (maximum)

### *Communications data format*

**Host mode** MIDI system exclusive protocol

### **Standalone mode**

MIDI pitch-bend (12 bit resolution, up to 16 inputs), note-on/off, key-pressure, control-change, program-change or after-touch (7 bit resolution) messages for sensor data mapping MIDI note-on/off, key-pressure or control-change for actuator output control

### *Connectors*

Sensor / actuator 3 pin row (2.54 mm / 0.1" spaced)

**MIDI** 5 pin DIN (input, output with software switch-able thru)

**Power** 2.1mm / 5.0mm (inner/outer diameter) coaxial plug with center positive

# *Form*

**Dimensions** 121 mm x 94 mm x 34 mm (4.75" x 3.75" x 1.3")

**Weight** 0.180 kg (0.39 lbs.)

# <span id="page-43-0"></span>**Known bugs of the I-CubeX environment**

For the most recent bug listing please check our website !

### **Windows editor version 2.20**

### **Screen redraw error**

After adding a sensor and subsequently receiving the Digitizer configuration it may occur that the workspace is not properly redrawn.

Fix: Move the lower left window corner momentarily with the mouse to initiate a screen redraw.

### *Add sensor* **while Digitizer disconnected**

The editor doesn't check whether the Digitizer is connected when adding a sensor. The new sensor window may be preset for configuring a Digitizer input for which a sensor window is already present. When deleting a sensor window using Delete sensor, the editor does check whether the Digitizer is connected.

Fix: Make sure the Digitizer remains connected at all times, and if in doubt use the Send option of the Configure menu to update the Digitizer configuration.

### **Running two instances of the application**

When running two instances of the editor on Windows 98SE the second instance will halt and needs to be ended using the task manager. On Windows NT/XP it is possible to run two instances of the application but it is unknown whether it leads to any problems. Fix: Verify whether the editor is already running before starting it again.

### **Minimized sensor window position changes unexpectedly**

On Windows 2000 the position of the minimized sensor windows will change if the application window size is changed.

Fix: Use the record/restore positions function to maintain the correct sensor window positions relative to the background image.

### **Exit dialog not canceled**

On Windows 98SE, when canceling the exit dialog the application will appear to quit instead, but the task manager will show that a task named "javaw.exe" is still running.

Fix: Use "End Task" in the task manager to end "javaw.exe" in order to really end the application.

### **MacOS 9/10 editor version 2.20**

# **Screen redraw error**

After adding a sensor and subsequently receiving the Digitizer configuration it may occur that the workspace is not properly redrawn.

Fix: Move the lower left window corner momentarily with the mouse to initiate a screen redraw.

### **No sensor icons in minimized window**

When minimizing a sensor window it doesn't show the sensor icon. Fix: n/a

### *Add sensor* **while Digitizer disconnected**

The editor doesn't check whether the Digitizer is connected when adding a sensor. The new

sensor window may be preset for configuring a Digitizer input for which a sensor window is already present. When deleting a sensor window using Delete sensor, the editor does check whether the Digitizer is connected.

Fix: Make sure the Digitizer remains connected at all times, and if in doubt use the Send option of the Configure menu to update the Digitizer configuration.

### **Digitizer hardware version 4.0x, firmware version 4.1**

We are not aware of any bugs. Please notify us if you think you may have encountered a bug.

# <span id="page-45-0"></span>**I-CubeX editor file formats**

The following details the formats of some important files used by the I-CubeX editor.

### *\*.ICU*

Files that contain an I-CubeX configuration. Configurations saved in I-CubeX editor version 2.1 or 2.2 cannot be loaded in editor version 2.0 or lower and vice versa. To convert a configuration file from an older editor to a newer one, load the configuration with the appropriate editor into the Digitizer and then obtain the configuration from the Digitizer using the newer editor. The format is as follows:

" Editor software version number [float eg. 2.20] Configuration name [8-character text, eg. MyCubeX] Sampling Interval value [4-16383] MIDI Thru [true or false] # of Tabs [integer]

*For each Tab:* Tab name [text] *End of For loop*

*For each given Tab:* # sensors for the Tab [integer] *End of For loop*

*For each sensor in a Tab:* Tab number the sensor is in [integer] Sensor name [text] Sensor number [0-31] Sensor on/off [true or false] Preset number [integer]

*If Preset number is equal to zero:* Threshold value [0-127] Ceiling value [0-127] Invert on/off [true or false] Continuous on/off [true or false] Peak/Dip on/off [true or false] Average on/off [true or false] End detection on/off [true or false] Constant on/off [true or false] Delta on/off [true or false] Samples value [0-15] Constant value [0=off, 15-127 in steps of 16] Noise value [0-127] *End of If statement*

MIDI map name [0-6] MIDI channel number [0-15] Note/Ctrl number [0-127]

Window position X value [integer] Window position Y value [integer] Window position X value when minimized [integer] Window position Y value when minimized [integer] *End of For loop*

# of output channels [8]

*For each Output Channel:* Response Mode on/off [true or false] Reset State on/off [true or false] *End of For loop*

Threshold [0-127] MIDI map name [0-3] MIDI Channel number [0-15] Note/Ctrl number [0-127]

*For each Tab:* Background Image path [text, eg. C:\My Documents\My Pictures\] *End of For loop* "

### *\*.TXT (or any files with recorded sensor data)*

Files that hold recorded sensor values as MIDI values use the following format (using only integers):

"time,sensor input number,MIDI channel,MIDI control number or note number or -1 (in the case of program-change, after-touch or pitch-bend),MIDI value" eg.:

" 0,1,2,1,55 277,2,3,64,60 300,3,1,-1,1069 "

This sequence of data represents a MIDI control or note number 1, controller or velocity value 55 computed from sensor input number 1, sent on MIDI channel 2 at the start of the recording, then a MIDI control or note number 64, controller or velocity value 60 computed from sensor input number 2 sent on MIDI channel 3 at 277 ms after starting recording, then a MIDI pitch bend value 1069 computed from sensor input number 3 sent on MIDI channel 1 at 300 ms after starting recording.

# *PRESETS.INI*

This file holds the processing settings used as presets in the sensor window and can be edited to incorporate your own settings. The format is as follows:

*first line:*

*"*

number of lines in file [integer] *for each preset listed on one line:* Preset name [text, may contain spaces etc. but no comma], Threshold  $[0 = 0.00V, 127 = 5.00V]$ , Top  $[0 = 0.00V, 127 = 5.00V]$ ,

Invert  $[0 = normal, 1 = invert]$ , Continuous on/off  $[0 = \text{off}, 1 = \text{on}]$ , Peak/Dip on/off  $[0 = off, 1 = on]$ , Average on/off  $[0 = \text{off}, 1 = \text{on}],$ Constant on/off  $[0 = \text{off}, 1 = \text{on}]$ , Constant value [0=off, 15-127 in steps of 16], End detection on/off  $[0 = \text{off}, 1 = \text{on}]$ , Delta on/off  $[0 = off, 1 = on]$ , Samples value  $[0-15, 0 = 1$  sample], Noise gate value  $[0-127, 0 = \text{off}]$ CR "

For example the line: "BendMini,15,110,1,1,0,0,0,0,0,0,0,1" represents the BendMini setting with threshold 15 and top 110 and invert and continuous activated and the noisegate set to 1 (displayed as 0.5).

### *ICUBEX.CFG*

This file saves the following settings for the editor: " Auto update [true or false] System window visible [true or false] MIDI input device [integer] not used [integer] MIDI output device [integer] Actuator window visible [true or false] Main window top position [integer] Main window left position [integer] Main window width [integer] Main window height [integer] Main window state [integer] Output window top position [integer] Output window left position [integer] System window top position [integer] System window left position [integer] "

# <span id="page-48-0"></span>**Building your own sensors**

**Warning**: Infusion Systems Ltd is not liable for any personal, Digitizer, or sensor damage due to the use or mis-use of custom (user-)built sensors.

Before constructing or testing your custom sensor, read the following points.

Things you'll need:

- 1. a HackCable (see our catalogue) custom sensor connector
- 2. a multimeter
- 3. a soldering iron
- 4. a basic understanding of electronics
- 5. your sensor

Important things to keep in mind:

- 1. Your custom sensor's voltage range must be between 0 to 5 Volt. Any output voltage above 5 Volt may result in permanent damage to the Digitizer.
- 2. Your sensor should not draw more than 30 mA of current.
- 3. Test your sensor for correct voltages and current drain with your multimeter.
- 4. Connect your sensor's power input (+) to the HackCable's red (top, power) wire.
- 5. Connect your sensor's ground (-) to the HackCable's black (bottom, ground) wire.
- 6. Connect your sensor's signal output to the HackCable's white (middle, signal) wire.
- 7. We strongly recommend against using your own power supply (to power your sensor).

# <span id="page-49-0"></span>**The Sensorium**

### **Which sensor should I use ?**

At Infusion Systems we develop the coolest bizarre ways of controlling gear. The I-CubeX comes with a Turn sensor and a See actuator to get you started and check out the list below for more possibilities!

All of our sensors are continuous control but can also act as switches (note on/note off). They are 'tuned' and pre-wired to work with the I-CubeX - no additional electronics or soldering required. Please note that the sensors and actuators listed below and their specifications are subject to change. Please see our web site for the latest available sensors and actuators or for their technical specifications.

The sensor/actuator column indicates the sensor/actuator name. The Env. (or environmental) column indicates whether the sensor/actuator is influenced by / influences the environment around it or not – thus needing to be reconfigured in the editor whenever the sensor/actuator is moved. The Interaction column describes the form interaction with the sensor/actuator. The Applications column provides some suggested uses for the sensor/actuator.

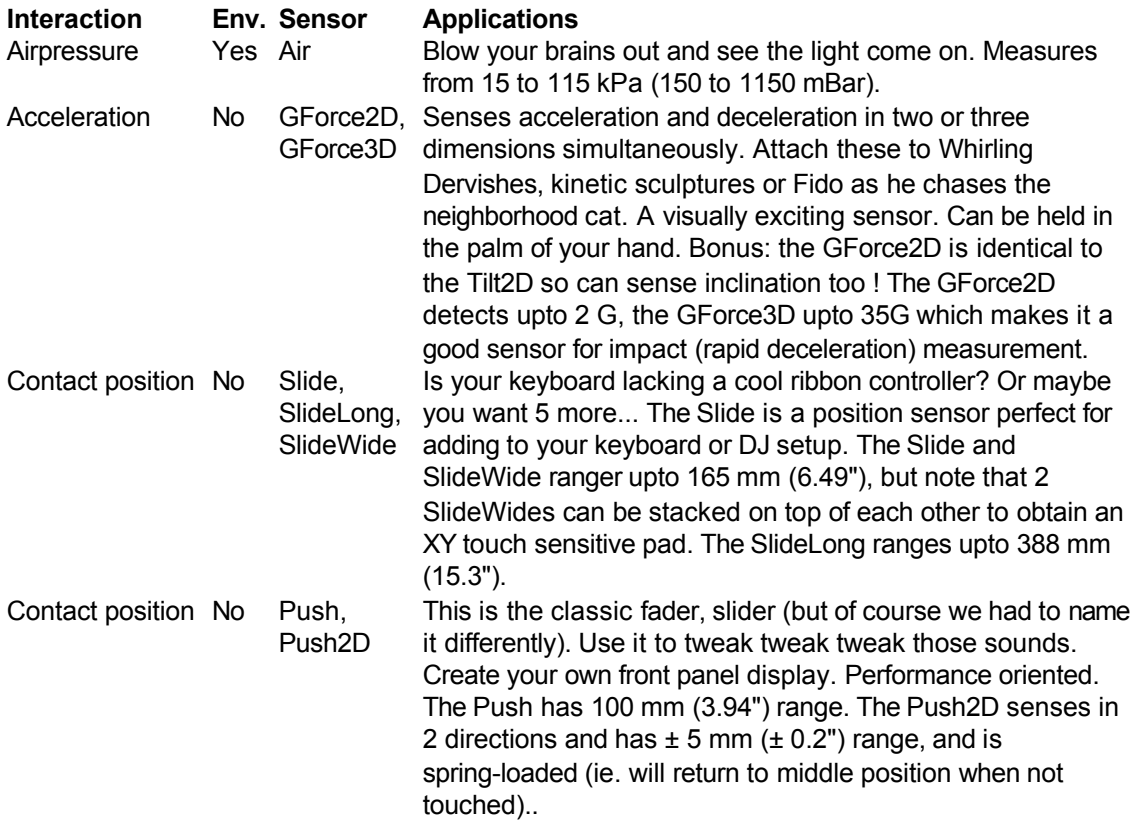

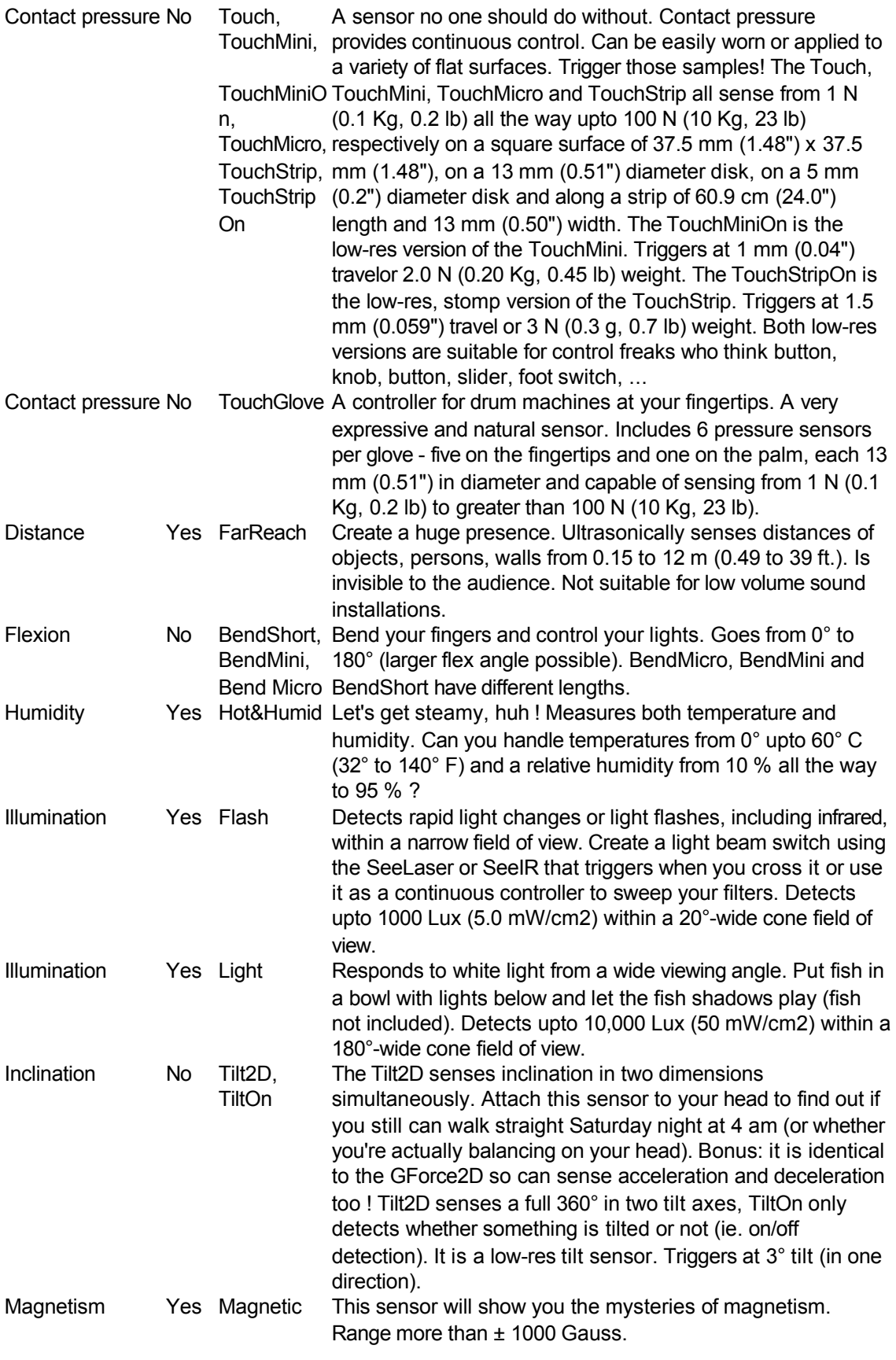

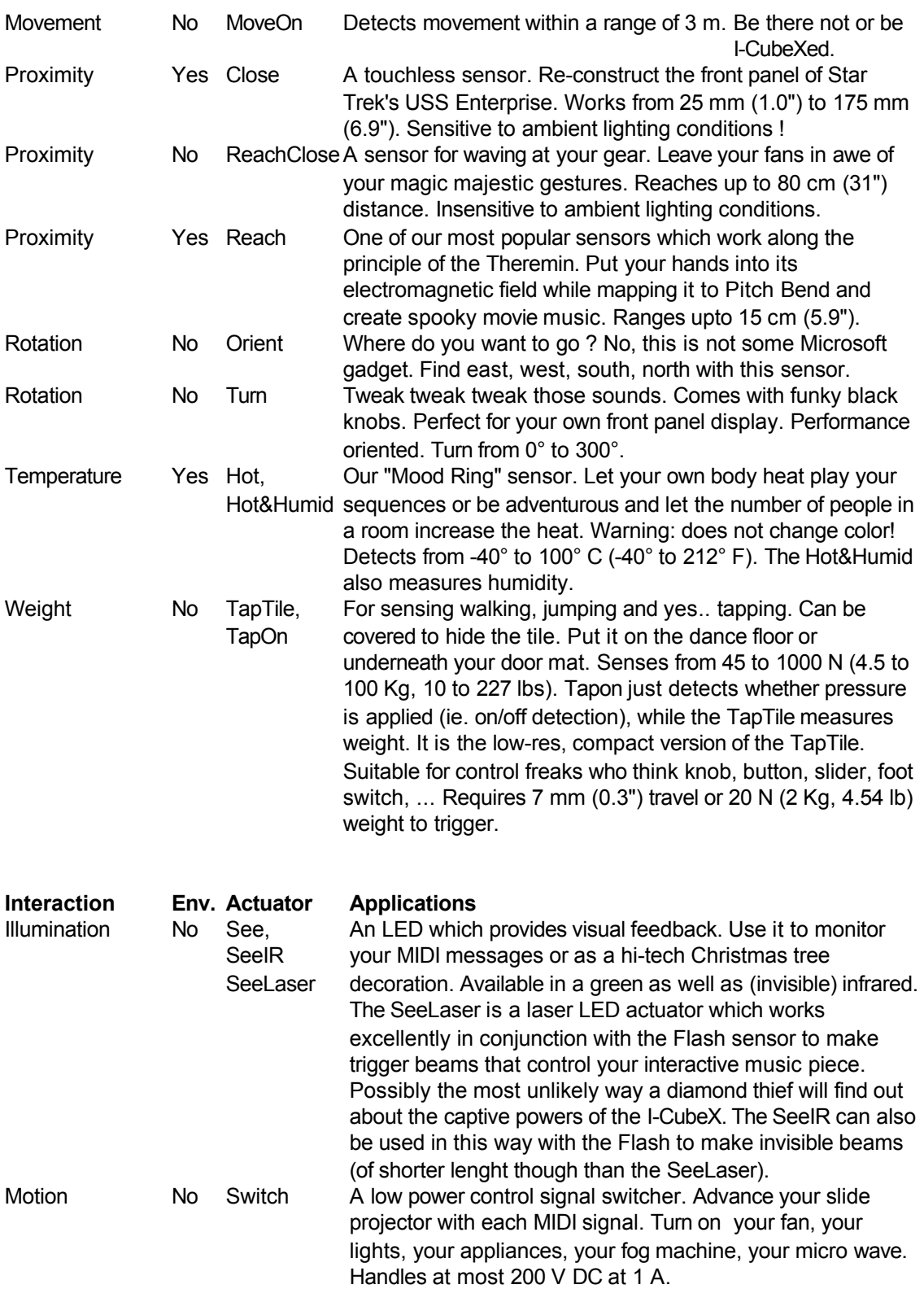

The above list of sensors and actuators is subject to change without warning. For information on our latest sensors and other products, contact us directly or check our web site at

http://InfusionSystems.com

# **Index**

wire [27](#page-40-0) **.**   $\overline{X}$  . ICU [30](#page-45-0)  $\overline{X}$  . TXT [30](#page-45-0) **+** 

+1 604 983 3640 [1](#page-1-0)

# **A**

About [24](#page-37-0) Acceleration [32](#page-49-0) Actuator [20,](#page-32-0) [19,](#page-31-0) [18,](#page-30-0) [17,](#page-29-0) [27,](#page-40-0) [28](#page-41-0) actuator output [5](#page-7-0) actuators [17,](#page-29-0) [23](#page-36-0) actuators window [20](#page-32-0)[,](#page-31-0) [19](#page-31-0)[,](#page-30-0) [18](#page-30-0)[,](#page-29-0) [17](#page-29-0) Add sensor [29](#page-43-0), [12](#page-22-0) after-touch [15](#page-27-0)[,](#page-41-0) 12, [28](#page-41-0) analog [1](#page-1-0) analog 1 Average [30,](#page-45-0) [14,](#page-24-0) [12](#page-22-0) averaging [28](#page-41-0)

# **B**

Base Note [20,](#page-32-0) [17](#page-29-0) Bend [32](#page-49-0) bit [28](#page-41-0)

# **C**

cable [3](#page-3-0) Channel [20](#page-32-0)[,](#page-22-0) [12](#page-22-0) Check connections [11,](#page-20-0) [4](#page-5-0) CLEAR CONFIG [29](#page-43-0) Close [32](#page-49-0) Communication [28](#page-41-0) Config [21](#page-33-0) Config name 21 configuration [7](#page-11-0), [10,](#page-17-0) [25,](#page-38-0) [30,](#page-45-0) [21](#page-33-0) configure menu [10](#page-17-0) connection [3](#page-3-0) Connection 3 Connection 3 Connection [27](#page-40-0)[,](#page-41-0) [28](#page-41-0) Constant [30,](#page-45-0) [29,](#page-43-0) [12](#page-22-0) Constant [14](#page-24-0) Contact position [32](#page-49-0) Contact pressure [32](#page-49-0) Continuous [30,](#page-45-0) [14,](#page-24-0) [12](#page-22-0) Continuous [14](#page-24-0) control voltage [1](#page-1-0) control-change [15](#page-27-0)[,](#page-41-0) [12](#page-22-0), [28](#page-41-0) Copy [9](#page-16-0) Ctrl+C [9](#page-16-0) Ctrl+D [10](#page-17-0) Ctrl+Del [10](#page-17-0)<br>Ctrl+E 8 Ctrl+Ins 10. Ctrl+N [8](#page-14-0) Ctrl+O [8](#page-14-0) Ctrl+Q [8](#page-14-0) Ctrl+R [10](#page-17-0) Ctrl+S [8](#page-14-0) Ctrl+T [9](#page-16-0)

Ctrl+Ins [10](#page-17-0)[,](#page-22-0) [12](#page-22-0)

Ctrl+U [9](#page-16-0) Ctrl+V [9](#page-16-0) Cube-Culture@InfusionSystems.com [1](#page-1-0) custom [31](#page-48-0) CustomerService@InfusionSystems.com [1](#page-1-0) Cut [9](#page-16-0)

# **D**

Delete sensor [10](#page-17-0) Delta [30](#page-45-0), [14](#page-24-0)[,](#page-22-0) [12](#page-22-0) difference [14](#page-24-0) differentiation [28](#page-41-0) Digitizer [3,](#page-3-0) [28](#page-41-0) Dimension [28](#page-41-0) Dip [30,](#page-45-0) [29,](#page-43-0) [14,](#page-24-0) [12,](#page-22-0) [28](#page-41-0) Distance [32](#page-49-0)

# **E**

End [30,](#page-45-0) [12](#page-22-0)<br>Error 25 Exit [8,](#page-14-0) [29](#page-43-0)

# **F**

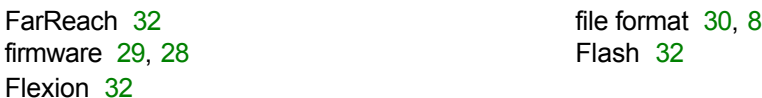

# **G**

GForce2D [32](#page-49-0) ground [27](#page-40-0)

# **H**

Help topic [24](#page-37-0) Hide [22](#page-34-0)<br>host 10, 26 host models Hz [28](#page-41-0)

# **I**

icon [29](#page-43-0) iCube [26](#page-39-0) iCube 26 iCube 26 iCube 26 iCube 26 iCube 26 iCube 26 iCube 26 iCube 26 iCube 26 iCube 26 iCu I-CUBEX.CFG [30](#page-45-0) Illumination [32](#page-49-0) image [22](#page-34-0) image menu [22](#page-34-0)<br>Inclination 32 image menu 22 Inclination [32](#page-49-0) Infusion [1](#page-1-0)<br>
Input 27, 13, 28 Inversion 28 input [27,](#page-40-0) [13](#page-23-0), [28](#page-41-0) Invert [30,](#page-45-0) [29,](#page-43-0) [14](#page-24-0)

edit menu [9](#page-16-0)<br>
End 30, 12<br>
End 14<br>
End 14 Error message [25](#page-38-0)

HackCable [31](#page-48-0) hardware [27](#page-40-0)[,](#page-41-0) [29](#page-43-0), [28](#page-41-0) help [24](#page-37-0) help menu [24](#page-37-0) host [10,](#page-17-0) [26](#page-39-0) host mode [28](#page-41-0) host mode 28 host mode 28 host mode 28 host mode 28 host mode 28 host mode 28 host mode 28 host mode 28 host mode 28 host mode 28 host mode 28 host mode 28 host mode 28 host mode 28 host mode 28 ho http://InfusionSystems.com [1](#page-1-0)

ICUBEX.CFG [30](#page-45-0)

# **K**

key-pressure [15,](#page-27-0) [12,](#page-22-0) [28](#page-41-0)

# **L**

Light [32](#page-49-0)

# **M**

MacOS [29](#page-43-0) Max [26](#page-39-0) message [17](#page-29-0) MIDI [28](#page-41-0) MIDI byte [25](#page-38-0) MIDI cable [3](#page-3-0) MIDI channel [30](#page-45-0) MIDI communication [4](#page-5-0) MIDI Connections [10,](#page-17-0) [11,](#page-20-0) [4](#page-5-0) MIDI driver [4](#page-5-0) MIDI feedback loop [3](#page-3-0) MIDI gear [5](#page-7-0) MIDI input [3,](#page-3-0) [11,](#page-20-0) [27](#page-40-0) MIDI interface [3](#page-3-0)[,](#page-17-0) [10](#page-17-0), [11](#page-20-0)[,](#page-41-0) [28](#page-41-0) MIDI map [20,](#page-32-0) [17,](#page-29-0) [30,](#page-45-0) [15,](#page-27-0) [12](#page-22-0) MIDI message [20](#page-32-0)[,](#page-39-0) [11](#page-20-0), [4](#page-5-0), [26](#page-39-0)<br>MIDI mixer 6 MIDI output 3, 27 MIDI patch bay [3](#page-3-0) MIDI protocol [25](#page-38-0) MIDI thru [3,](#page-3-0) [10,](#page-17-0) [4](#page-5-0) MIDI translator [1](#page-1-0) millisecond [21](#page-33-0) Minimize [29](#page-43-0) minimized [22](#page-34-0) Mode [10](#page-17-0)[,](#page-5-0) [4](#page-5-0) Monitor [16,](#page-28-0) [12](#page-22-0) moon [1](#page-1-0) Motion [32](#page-49-0) Movement [32](#page-49-0) MoveOn [32](#page-49-0) multimeter [31](#page-48-0)

# **N**

Name [13](#page-23-0), [12](#page-22-0) New [8](#page-14-0) note velocity [16](#page-28-0) and 16 note-off [15](#page-27-0)[,](#page-22-0) [12](#page-22-0) note-on [15,](#page-27-0) [12,](#page-22-0) [28](#page-41-0)

# **O**

oCube [26](#page-39-0) Open [8](#page-14-0) Orient [32](#page-49-0) output [27](#page-40-0)[,](#page-41-0) [28](#page-41-0) Output current [28](#page-41-0)

# **P**

Paste [9](#page-16-0) Pea [12](#page-22-0) peak [30,](#page-45-0) [14](#page-24-0), [28](#page-41-0) pitch-ben[d](#page-40-0) [15](#page-27-0)[,](#page-22-0) [12](#page-22-0) position [30,](#page-45-0) [22](#page-34-0) **Power [3](#page-3-0), [27](#page-40-0)[,](#page-41-0) [28](#page-41-0)** Preset [30,](#page-45-0) [14,](#page-24-0) [12](#page-22-0) PRESETS.INI [30](#page-45-0)

MIDI output [3](#page-3-0)[,](#page-40-0) [27](#page-40-0)

Noise [30,](#page-45-0) [14,](#page-24-0) [12](#page-22-0) noise gate [30](#page-45-0)[,](#page-41-0) [14](#page-24-0), [28](#page-41-0)

processing [14](#page-24-0) program-change [15](#page-27-0)[,](#page-41-0) [12](#page-22-0), [28](#page-41-0)

Proximity [32](#page-49-0) Push [32](#page-49-0)

# **R**

Range [28](#page-41-0) Reach [32](#page-49-0) ReachClose [32](#page-49-0) Receive [10](#page-17-0)<br>Receive buffer 25 Receive 3, 22 Receive buffer [25](#page-38-0) redraw [29](#page-43-0) Reset [10](#page-17-0)[,](#page-37-0) [24](#page-37-0) reset values [19](#page-31-0) resolution [28](#page-41-0) Restore [22](#page-34-0) Rotation [32](#page-49-0)

# **S**

Sales@InfusionSystems.com [1](#page-1-0) Sample interval [29](#page-43-0) Samples [30,](#page-45-0) [14,](#page-24-0) [12](#page-22-0) Sampling [21](#page-33-0) Sampling interval [30](#page-45-0), [28,](#page-41-0) [21](#page-33-0) Sampling latency [28](#page-41-0) Sampling rate [28](#page-41-0) sampling speed [21](#page-33-0) Save [8](#page-14-0) scaling [28](#page-41-0) scaling 28 scramble [25](#page-38-0) Screen [29](#page-43-0) See [32](#page-49-0) Send [10](#page-17-0) Sensor [10,](#page-17-0) [27,](#page-40-0) [29,](#page-43-0) [15,](#page-27-0) [16,](#page-28-0) [13,](#page-23-0) [14,](#page-24-0) [12,](#page-22-0) [32,](#page-49-0) [28,](#page-41-0) [5](#page-7-0) sensor [15](#page-27-0)[,](#page-28-0) [16](#page-28-0)<br>sensor input 5 sensor 15, 16 Sensorium [32](#page-49-0) setup [3](#page-3-0) Show [22](#page-34-0) signal noise [13](#page-23-0) signal processing [28](#page-41-0) Slide [32](#page-49-0) soldering [31](#page-48-0) specification [28](#page-41-0) Stand alone [10,](#page-17-0) [26,](#page-39-0) [28](#page-41-0) Supply current [28](#page-41-0) Supply voltage [28](#page-41-0) Supply voltage 28 Switching latency [28](#page-41-0) Switching r[at](#page-36-0)e [28](#page-41-0) sysex ID [10](#page-17-0) System [10](#page-17-0), [23](#page-36-0) system window [21](#page-33-0)

# **T**

Tabs [9](#page-16-0) Taptile [32](#page-49-0) Tech@Infusi[o](#page-22-0)nSystems.com [1](#page-1-0) Temperature [32](#page-49-0) Threshold [20,](#page-32-0) [17,](#page-29-0) [30,](#page-45-0) [14](#page-24-0), [12,](#page-22-0) [28](#page-41-0) Tile [23](#page-36-0) Tilt2D [32](#page-49-0) Toggle [18](#page-30-0), [17](#page-29-0) Top [30,](#page-45-0) [14,](#page-24-0) [12](#page-22-0) Touch [32](#page-49-0) TouchGlove [32](#page-49-0) Trigger [18](#page-30-0)[,](#page-29-0) [17](#page-29-0) Turn [32](#page-49-0)

# **U**

unstable [29](#page-43-0)

# Response [18](#page-30-0), [17,](#page-29-0) [21](#page-33-0) Response mode [18](#page-30-0), [17](#page-29-0)

sensor window 1[5](#page-7-0)[,](#page-22-0) [13](#page-23-0), [14](#page-24-0), [12](#page-22-0)

**V** 

visualization [9](#page-16-0) Volt [28](#page-41-0)

# **W**

Weight [32,](#page-49-0) [28](#page-41-0) window [23](#page-36-0) window menu [23](#page-36-0) Windows [29](#page-43-0) wire [27](#page-40-0)